# MUSTANG 4

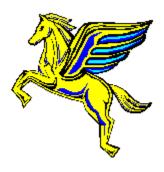

# Help index to the Windows catalog program

The shareware concept
Information regarding the MUSTANG CD
Other CD-ROM Products

# Program help:

The main window

The main menu

List all files alphabetically

The integrated file manager

**Associate extensions** 

**Configure programs** 

**Configure program settings** 

**Search for text** 

The unzip window

Copy files

**Create directory** 

**Delete files** 

# The SHAREWARE concept

Most of the programs on this MUSTANG CD-ROM are classified as **Shareware**.

"Shareware" is defined as copyright-protected software that can be tried before purchase. The 'Shareware' version of a program can, and should be, freely copied and handed over to interested individuals. Nowadays numerous professionally programmed products are distributed as Shareware and are usually of an equally high standard as commercially available software although there is no underlying cost for product promotion and marketing. Within a short period of time these products are available on a world-wide scale through distribution via mailboxes, floppy disks and CD-ROMs.

As a user you are entitled to try out the Shareware version for a certain amount of time. If you then decide to use the program for a longer time than the test period you are obliged to become a registered user. Usually this is accomplished by exacting a, usually modest, registration fee DIRECTLY TO THE AUTHOR. In most cases you then will receive the full version and/or printed manuals from the author, including regular updates.

Registration details may vary from program to program. Please carefully read the exact regulations which are contained in text files attached to programs. Some programs may also show registration details when the user starts or quits the program.

The idea of Shareware vitally depends on mutual trust between author, distributor and you, the user.

#### PLEASE SUPPORT THIS IDEA BY REGISTERING

The programs contained on this CD-ROM are released as we received them. We hope for your understanding that we cannot offer any guarantee that the program will function properly and that we cannot be held liable for any damage which may result through correct or incorrect use of the programs. Shareware always provides the address/e-mail of the author. Should you have any queries in connection with a certain product please contact the author directly.

With the purchase of this CD-ROM no registration fees have been exacted. The price only covers production cost and development of included menu systems.

The menu and the file manager coming with this CD-ROM do NOT represent Shareware. They are protected by Copyright  $\ensuremath{\mathbb{C}}$  1994 by STARCOM GmbH.

# The MUSTANG CD-ROM

The MUSTANG CD-ROM offers international top Shareware of various categories: ASP-Programs, business, finance, communications, database, spreadsheets, DTP, system utilities, education, file compression, graphics related, sound programs and utilities, games, virus utilities and much more. The professional program selection and the powerful, easy to use program interfaces have made the MUSTANG a best-seller in the market.

# © 1994 by STARCOM Austria

# **English translation © 1994 by The CD-ROM Factory**

Pegasus 4.0 has been translated into English by **The CD-ROM Factory** in England and is now also distributed into English speaking countries by The CD-ROM Factory. Also future versions of Pegasus will be available in English. Pegasus has been renamed MUSTANG for the English language version to avoid any Trademark conflict,

# **Shareware received directly from the authors**

We thank the following authors for sending us the newest versions of their Shareware programs, which we have published on the MUSTANG 4.0 CD-ROM. We wish all the authors plenty of registrations and a successful future development!

| 69_16.ZIP                                                                               | 69! Werbe- und Anzeigenservice, Wolfgang Hüttner, Oesterborstelstr. 9, [                                                                                                    |
|-----------------------------------------------------------------------------------------|----------------------------------------------------------------------------------------------------|
|                                                                                         | 25782 Tellingstedt                                                                                                    |
| ACC553G.ZIP<br>ACCP104F.ZIP<br>ADIR050A.ZIP<br>ALFONS.ZIP<br>BACKGAM.ZIP<br>BASECASE.ZI | ADASoft, W.R. Aus der Au, Dipl. Ing. ETH, Seestr. 80, CH-8712 Stäfa ADASoft, W.R. Aus der Au, Dipl. Ing. ETH, Seestr. 80, CH-8712 Stäfa DiplPhys. Thomas Mainka, Ahornweg 4, D-86653 Monheim Alfons Lernsoftware GmbH., DrKurt-Schumacher-Straße 9, D-90402 Nürn Bitstream DiplIng.(FH) Ralf Zwanziger, Frühlingstr. 4, D-90537 Feucht Bitstream DiplIng.(FH) Ralf Zwanziger, Frühlingstr. 4, D-90537 Feucht |
| P                                                                                       | biesticam bipi. mg.(im) nam zwanziger, maningsti. 4, b 30337 redent                                                                                                    |
| BAUHWWIN.Z<br>IP                                                                        | DiplIng.(FH) Georg Huonker, Lilienstr. 15, D-72348 Rosenfeld                                                                                                    |
| BMAKER20.ZI                                                                             | SunWare Jens Koller, Feldstr. 4, D-27356 Rotenburg                                                                                                    |
| BOA.ZIP BREITEN2.ZIP CDP.ZIP CD_COPY5.ZI P                                              | Gebacom GmbH., Steinerne Furt 76, D-86167 Augsburg<br>SunWare Jens Koller, Feldstr. 4, D-27356 Rotenburg<br>SoftNews Rainer Woelk, Rheindorfer Str. 44, D-51371 Leverkusen<br>SunWare Jens Koller, Feldstr. 4, D-27356 Rotenburg                                                                                                    |
| CD_MAN20.ZI                                                                             | Rainer Richter, Lilienthalstr. 12, D-45883 Gelsenkirchen                                                                                                    |
| CITYRUF.ZIP<br>COLUMBP3.ZI<br>P                                                         | SunWare, Jens Koller, Feldstraße 4, D-27356 Rotenburg<br>Peter Herzog-Software, Bahnhofstr. 5, D-83471 Berchtesgaden                                                                                                    |
| CT_INST.ZIP DBQUICK.ZIP DBRIEFE2.ZIP DCC20.ZIP DHEFT101.ZI P                            | CreaTeam Uwe Berents, Postfach 1340, D-24903 Flensburg<br>Franz Furtschegger, Rudolf-Kattnig-Straße 73, A-9020 Klagenfurt<br>SunWare Jens Koller, Feldstr. 4, D-27356 Rotenburg<br>Peter Troxler, Haldenackerweg 1, CH-4663 Aarburg<br>Heike Streng, EDV-Problemlösungen, Irschenbach 44, D-94353 Haibach                                                                                                    |
| DISKARC2.ZIP<br>DRINKS.ZIP<br>DSDIR30.ZIP<br>DSMARK20.ZI<br>P                           | SunWare Jens Koller, Feldstr. 4, D-27356 Rotenburg<br>Bitstream DiplIng.(FH) Ralf Zwanziger, Frühlingstr. 4, D-90537 Feucht<br>SunWare Jens Koller, Feldstr. 4, D-27356 Rotenburg<br>SunWare Jens Koller, Feldstr. 4, D-27356 Rotenburg                                                                                                    |
| DS_KAT20.ZIP<br>DTN241D.ZIP<br>DTSCR1.ZIP<br>EXAMINAT.ZIP                               | SunWare Jens Koller, Feldstr. 4, D-27356 Rotenburg<br>Jürgen Schröder, Groninger Str. 26, D-13347 Berlin<br>DTgrafic Dieter Thau GmbH, Kirchstr. 3, D-70839 Gerlingen<br>Peter Hebler, Florastr. 18, D-12163 Berlin                                                                                                    |

```
GERMAND3.ZI Bitstream Dipl.-Ing.(FH) Ralf Zwanziger, Frühlingstr. 4
GERMANW1.Z Bitstream Dipl.-Ing.(FH) Ralf Zwanziger, Frühlingstr. 4
HANGMN2.ZIP SunWare Jens Koller, Feldstr. 4, D-27356 Rotenburg
HEUTE 20.ZIP SunWare Jens Koller, Feldstr. 4, D-27356 Rotenburg
                SunWare Jens Koller, Feldstr. 4, D-27356 Rotenburg
HOLE_20.ZIP
               SunWare Jens Koller, Feldstr. 4, D-27356 Rotenburg
HOROSK40.ZI
                Mediapublish, Katharinenweg 1, D-85716 Unterschleißheim
HOTDOG.ZIP
               Mediapublish, Katharinenweg 1, D-85716 Unterschleißheim
HOTTOOLP.ZI
HOTTOOLM.ZI Mediapublish, Katharinenweg 1, D-85716 Unterschleißheim
               TransWord, Dr. Johannes Schumann, Postfach 152008, D-80051 München
INFOMAIL.ZIP
                SunWare Jens Koller, Feldstr. 4, D-27356 Rotenburg
KLERN20.ZIP
               SunWare Jens Koller, Feldstr. 4, D-27356 Rotenburg
KONFER20.ZI
KUVERT.ZIP
                Holger Geissler, Fischerstraße 153, D-66763 Dillingen
LERNRE20.ZIP SunWare Jens Koller, Feldstr. 4, D-27356 Rotenburg
LERNSP20.ZIP SunWare Jens Koller, Feldstr. 4, D-27356 Rotenburg
                Software-Test, R. Wagenhäuser/G. Bauer, Pfahlplätzchen 3, D-96049 Bam
LEXIKA.ZIP
               SunWare Jens Koller, Feldstr. 4, D-27356 Rotenburg
LISTER20.ZIP
LISTMAR2.ZIP SunWare Jens Koller, Feldstr. 4, D-27356 Rotenburg
MAGICEYE.ZIP Gebacom GmbH., Steinerne Furt 76, D-86167 Augsburg
MEMORY20.ZI SunWare Jens Koller, Feldstr. 4, D-27356 Rotenburg
MFLIST11.ZIP
               Helge Himberg, Hellersdorfer Str. 211, D-12627 Berlin/Hellersdorf
NCLONE10.ZI
                Peter Troxler, Haldenackerweg 1, CH-4663 Aarburg
               Konrad Walla; Vertrieb: LOGA PC Beratung, Wilhelmstr. 85, D-72764 Reutl
NOMEN40.ZIP
NOTELST2.ZIP SunWare Jens Koller, Feldstr. 4, D-27356 Rotenburg
                Franz Furtschegger, Rudolf-Kattnig-Straße 73, A-9020 Klagenfurt
ORDDISK.ZIP
               Software-Entwicklung Raimund Nisius, Goethepark 13, D-10627 Berlin
PAPERBGI.ZIP
                Bitstream Dipl.-Ing.(FH) Ralf Zwanziger, Frühlingstr. 4, D-90537 Feucht
PATIENCE.ZIP
               fantastic-software Dieter Jonas, Goethestr. 2, D-53879 Euskirchen
PHCARD10.ZI
PINWAND2.ZI
               SunWare Jens Koller, Feldstr. 4, D-27356 Rotenburg
                Bitstream Dipl.-Ing.(FH) Ralf Zwanziger, Frühlingstr. 4, D-90537 Feucht
PKA101.ZIP
PLOP30.ZIP
                SunWare Jens Koller, Feldstr. 4, D-27356 Rotenburg
                EDV-Beratung und Dervice Mirco Brahmann, Postfach 410562, D-12115 B
PROMI15.ZIP
                Powersoft Ware, Günther Kramer, Kapuzinergasse 1, D-86150 Augsburg
PSUEBER.ZIP
                Powersoft Ware, Günther Kramer, Kapuzinergasse 1, D-86150 Augsburg
PSZTAGE.ZIP
               SunWare Jens Koller, Feldstr. 4, D-27356 Rotenburg
PULLKAT3.ZIP
               Oliver Siebenhaar & Udo Steeger GbR, c/o Udo Steeger, Sulzbacher Str. 1
QCOPYP20.ZI
```

Ρ 65824 Schwalbach QUITT30.ZIP SunWare Jens Koller, Feldstr. 4, D-27356 Rotenburg RPZ Spezial-Software GmbH., Postfach 1428, D-56104 Lahnstein RENTE94.ZIP Bitstream Dipl.-Ing.(FH) Ralf Zwanziger, Frühlingstr. 4, D-90537 Feucht **REVERSI.ZIP** Carsten Haack, Stoeckhardstraße 28, D-20535 Hamburg SOUNDS.ZIP STEUER24.ZIP Powersoft Ware, Günther Kramer, Kapuzinergasse 1, D-86150 Augsburg SunWare Jens Koller, Feldstr. 4, D-27356 Rotenburg SUCHER30.ZI TEXTSCN2.ZI SunWare Jens Koller, Feldstr. 4, D-27356 Rotenburg TIPPEL20.ZIP SunWare Jens Koller, Feldstr. 4, D-27356 Rotenburg TXTCOL20.ZIP SunWare Jens Koller, Feldstr. 4, D-27356 Rotenburg IBASoft GmbH, Fregestr. 81, D-12159 Berlin VGIF296.ZIP VORWAHL5.ZI SunWare Jens Koller, Feldstr. 4, D-27356 Rotenburg WINBLZ.ZIP SunWare, Jens Koller, Feldstraße 4, D-27356 Rotenburg WINCHORD.ZI DataLand GmbH., Eickener Straße 156c, D-41063 Mönchengladbach WINCRACK.ZI CreaTeam Uwe Berents, Postfach 1340, D-24903 Flensburg WINCUBES.ZI Bitstream Dipl.-Ing.(FH) Ralf Zwanziger, Frühlingstr. 4, D-90537 Feucht WINHAT.ZIP SunWare, Jens Koller, Feldstraße 4, D-27356 Rotenburg SunWare Jens Koller, Feldstr. 4, D-27356 Rotenburg WINHAUS2.ZI **WINKASSE.ZI** Dettling Trade AG, Weinbergstraße 4, CH-6340 Baar Hellmut Voelcker, Oberstimmerstraße 12, D-85051 Ingolstadt WINPAT1.ZIP Hellmut Voelcker, Oberstimmerstraße 12, D-85051 Ingolstadt WINPAT2.ZIP WINPAT3.ZIP Hellmut Voelcker, Oberstimmerstraße 12, D-85051 Ingolstadt CreaTeam Uwe Berents, Postfach 1340, D-24903 Flensburg WINSTICK.ZIP CreaTeam Uwe Berents, Postfach 1340, D-24903 Flensburg WINTRANS.ZI WINVOR44.ZI SunWare Jens Koller, Feldstr. 4, D-27356 Rotenburg WINWITZE.ZI SunWare Jens Koller, Feldstr. 4, D-27356 Rotenburg WIN\_CASH.ZI Dettling Trade AG, Weinbergstraße 4, CH-6340 Baar MFSoft Michael Firnkes, Talblickweg 11, D-79865 Grafenhausen XMINDERS.ZI **ZIPARCH1.ZIP** Peter Troxler, Haldenackerweg 1, CH-4663 Aarburg

SHAREWARE is a principle, that is based on the trust between authors, distributors and users. Please register your programs.

# **USERS, PLEASE NOTE:**

If you use a Shareware program longer than the defined test phase, you are required to register. Please take not of the licence agreement that accompanies every Shareware Program as a text file. You can register directly by contacting the author.

# Other CD-ROM Products

#### **PEGASUS. Bestseller on the Shareware-market**

Pegasus has been renamed **MUSTANG** for the English language version to avoid any Trademark conflict.

Pegasus (July 1993)

2.0

**Pegasus** (January 1994)

3.0

**Pegasus** (June 1994)

4.0

**Mustang** (December

**4.0** 1994)

All Pegasus CD-ROMs are packed with more than 650 MB of the best and most recent releases of German and international Shareware. The software was selected by a Shareware expert.

Two perfect menu systems for DOS and Windows allow fully automated unpacking and file copying, execution of programs, reading of text files and lots more. All file summaries are in English BBS ready.

Different releases in the Pegasus range of CD-ROMs hardly contain any duplicate programs. With this series you therefore have purchased one of the best Shareware collections in the world. The entire Pegasus range is always available.

#### **Stars of Shareware - Windows**

In this series we present the best and most up-to-date shareware from selected topics plus the best 50 applications from all categories. Programs are stored on CD both in unpacked form and as ZIP files. The integrated file manager enables user to try out programs immediately.

Excellent guidance through DOS and WINDOWS menu systems and the professional choice of programs means that this CD offers more than good value for money.

The Stars of Shareware Series includes:

WINDOWS GAMES
WINDOWS TOOLS
WINDOWS APPLICATIONS
WINDOWS FUN & ENTERTAINMENT

# WINDOWS GRAPHICS & ICONS WINDOWS FONT TOOLS & SOUND UTILITIES

# **PEGASUS Graphic**

The PEGASUS Graphics CD-ROM gives the PC-user interested in graphics a huge selection of Shareware of graphics related software. On the PEGASUS Graphics you further find animations in FLI and FLC format and over 1000 GIF pictures in extraordinary quality.

#### **GIF GALAXY double album**

This CD-ROM twin pack features thousands of high quality colour images in .GIF format plus more than one hundred of the best GIF packages. All images on the CD are presented by a perfect menu system.

#### **STARBENCH**

This CD-ROM contains two professional programs (NO SHAREWARE) by Landmark

**CD-BENCH:** a very precise CD-ROM benchmark utility to assess the

performance of your CD-ROM drive

The CD contains a large reference file in order to measure

transfer rate and access time to great precision

**PC-SPECS** extensive and precise utility to analyse and test system

**ASK YOUR RETAILER OR DISTRIBUTOR FOR THESE CD-ROMS!** 

# **History of the MUSTANG CD-ROM**

Pegasus has been renamed MUSTANG for the English language version to avoid any Trademark conflict,

# Pegasus 1.0 (September 1992):

1. Edition of the PEGASUS CD

# Pegasus 1.2 (November 1992)

- About 40 MB were added to existing files
- German menu, designed especially for Pegasus CD, was added
- CD was distributed with full colour manual that described the Pegasus CD.

# **Pegasus 2.0 (June 1993)**

- All MOD sound files and SoundBlaster demos were removed as there are special CDs on this topic.
- Four commercial file that were accidentally put onto the last CD were removed. We thank the concerned firms for their information and their understanding.
- An extra 85 MB of files were added thus steadily approaching the limits of the CD.
- All files on Pegasus on CD were re-packed with PKZIP version v2.04g which gained some more precious Megabytes. The freed space was filled up with new programs.
- update for Pegasus 1.2: in total more than 350 MByte => 60%
- File FLSEARCH.CTL was added for mailbox users, so that file can be integrated more easily (path specifications in this file might need to be altered when drive letter is changed) require alteration in order to modify drive letter)
- The highly acclaimed CD menu was modified to accommodate Windows, so that excellent menu is now available for both DOS and Windows.

# Pegasus 3.0 (January 1994)

- Pegasus 3.0 is a complete update which makes it fundamentally different from its predecessors. All future Pegasus CD-ROMs will also represent complete updates.
- A search function has been integrated into menu that enables you to look for known file names (i.e. you can recall that application is called "CDAudio" but you cannot remember name of archive file).
- Additionally we have added the 'real' program name and, if available, the version number to the file summary. As a cosmetic side-effect file summaries became longer and more extensive
- In the directory \CDBENCH you can find full version of CD-ROM benchmark package "CDBench" by Landmark (can only be run from CD) so that you are able to use Pegasus 3.0 as reference CD when measuring speed of CD-ROM drive.
- File FLSEARCH.CTL, intended for mailbox users, was added in order to simplify integration of CD (path specifications in this file might need to be altered when drive letter is changed).

# Pegasus 4.0 (June 1994)

- Pegasus 4.0 once again is an almost complete update and therefore is substantially different from its predecessors.
- The menu was improved in various details, amongst other things a very powerful DOS file manager was added
- File FLSEARCH.CTL, intended for mailbox users, was added in order to simplify integration of CD (path specifications in this file might need to be altered when drive letter is changed).

# Mustang 4.0 (December 1994)

- Pegasus 4.0 has been translated into English by **The CD-ROM Factory** in England and is now also distributed into English speaking countries by The CD-ROM Factory. Also future versions of Pegasus will be available in English.

Many thanks for their work on the PEGASUS 4.0 to: Dieter Mayer, Walter Waldner, Ernst Cerjak, Dieter Schoaß, Ingo Martinz and all shareware authors.

#### The main menu

The main menu of the windows interface program consists of 5 menu items, which control all the operations of the program.

#### File menu

The **File** menu consists of the menu items **File Manager**, **List all files** and the menu item **Quit**. With the menu item **File Manager** you can activate the <u>File Manager</u>, which is used to handle file operations (view, copy, delete, make directories). The menu item <u>List all files</u> shows you an overview of all the files on the CD-ROM. With **Quit** you exit the windows catalog program.

# **Options menu**

The **options** menu consists of three menu items, that allow to set the global options for the catalog program. The menu items each call a dialog, <u>associate extensions</u>, the dialog <u>Configure User Programs</u> and <u>Options</u>.

#### **Programs menu**

The **Programs** menu contains several **Ready-to-Run**applications. We have combined some of the most important utilities needed when working with a PC. The programs are fully installed, and are started directly from the CD-ROM. When selecting the programs, we have paid extreme attention to select the most recent versions of the different programs.

Also in this menu you will find the custom applications that you have set up using the dialog <u>configure programs</u>.

#### Window menu

The menu item Window contains the name of all open windows in one category, as well as the means to change the position of the windows (Tile, Cascade, Icon arrange).

# Help menu

The **Help** menu item brings you information about the program. You can also reach context sensitive help for the program by pressing the F1-key. You also get some information about the CD-ROM and the <u>Shareware principle</u>.

# The main window of the application

The main window of the program consist of the <u>main menu</u>, the **Toolbar** and the window with the **categories** and **directories**. Furthermore the **status line** on the lower edge of the main window always gives information about the current selection.

#### Selection of the directories:

By clicking with the mouse on the folder tie you can select the categories. The selected category is shown by a light grey colour. In the categories window the different directories are shown, that are available in that category. By clicking with the mouse on one of the buttons that represent the directories, the selected directory will appear. You will see the files in the file list.

# The file list

The file list shows all the programs available in one category. With the file, where the cursor is, you can perform a variety of operations:

- \* By clicking on the **Unzip Button**, by double clicking with the mouse on the file or by pressing the ENTER key you can Unzip the program to a temporary directory. Before the actual unzip operation is performed, you get an overview of the packed archive (<u>unzip window</u>). After unzipping you will see the build in file manager, which will show the uncompressed files.
  - If the selected file is not a ZIP-file, the action that is defined for the extension of the file will be carried out. One can associate this action in the <u>Associate Extension Dialog</u>). This means, that a .TXT file can be read, or a .GIF file can be viewed.
- \* By clicking on the **Search** Button you can search for key words (see also <u>Search dialog</u>).
- \* By clicking the button **Copy** you can copy one or more files (depending on the selection) to a target directory on disk or diskette, which you will be queried for. See also <u>Copy dialog</u>)

You can also select more than one file in the list. (With the **keyboard** by pressing and holding the SHIFT key, with the **mouse** by dragging the mouse or by pressing and holding the CTRL-key while operating the left mouse button). The selected files can be unzipped or copied together. The unzip operation only works on files that have the extension .ZIP.

#### List all files

The dialog **list all files** gives an overview of all of the programs on the CD-ROM. You will see the name of the program, as well as the filename, the directory and a description text of the program.

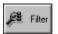

With the button **Filter on** you can apply a filter on the data. This means, that you can search for all the files that are somewhere related with GIF images by typing the keyword GIF in the Filter dialog.

This function can also be used to search for programs with certain dates. If, for example, the keyword **-94** is used, you will see all programs from 1994. If you enter **02-94** as the keyword, you will get a list of all the programs released in February of 1994.

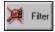

The filter can be removed with the button **Filter off**.

# The build in file manager

The build in **file manager** is one of the more powerful functions of the windows catalog program. This dialog will appear after unzipping one or more compressed files or after the menu item **File/File manager** is selected.

With the build in file manager you can

- \* execute programs
- \* View files in ASCII or HEX format
- execute programs associated with file extensions
- \* Copy files
- Delete files or directories
- \* Create directories

In addition you will get information on the selected file(s) in the upper right corner of the window (**size, file date** and **time** will be shown) If more than one file is selected, you get information about the whole selection.

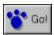

The **Go** push-button has the same effect as double clicking on a file in the file list. It will execute the file, or, if a program is associated with the files extension, execute that program with the selected file. If the program is neither executable nor associated with an external program, you will be prompted to create an association or to view the file in ASCII or HEX mode.

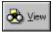

With the push-button **view** you can view a file with the integrated HEX or ASCII viewers.

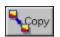

The **Copy** push-button is used to copy one or more selected files (not directories!) to another location. See the information on the <u>File copy dialog</u>.

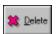

The push-button **Delete** is used to delete a file or directory, depending on where the selection cursor is. You will be prompted for confirmation before a file is actually deleted.

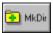

The push-button **MkDir** is used to create a directory relative to the current directory. This is achieved through another dialog which is presented.

# Associate extensions with executable files

With the dialog **associate extensions** you can associate file extensions with executable files. Just enter the extension that you want to associate a program with, and the full path name of the program, and hit the **Save** key. The push-button **Browse** can be used to locate the desired executable file.

For example, you can associate the extension **WAV** (all wavetable sound files have that extension) to a wave file player or editor. When you double click on such a file in the build in file manager, the wave player will be executed playing the selected file.

Some extensions are already associated with executable programs at the time of the installation. If you want, you can change or delete these any time.

The associations are saved in the file **WIN\_KAT.INI** in the windows directory under the entry **Extensions**. If you encounter problems defining extensions, just delete this section of the .INI file to reset the associations.

You can delete an association by pressing the push-button **Delete**.

The push-button **Close** will terminate the dialog.

# **Configure user defined programs**

In addition to the pre-installed programs you can install five user defined programs of your choice in the windows catalog program, where you can launch them very quickly. The programs you install will appear in the menu under the menu item **Programs** after the already installed ready to run applications.

You have to perform the following steps for each of the programs you want to include in the user defined list:

- 1. Call the dialog user defined programs
- Place cursor in the list on the first entry containing the word empty
- 3. In the field **Program** please enter the name of the program, as it will later appear in the menu (e.g. Editor)
- 4. In the entry field **Command** enter the full path and filename of the program (e.g.: c:\windows\notepad.exe)
- 5. Press the push-button Change.

Repeat steps 2-5 to add additional programs to your list.

If you want to change an already installed program, just select the program in the list, and change the fields **Program** and **Command.** After doing so, press the button **Change** 

If you want to delete an existing program, select it in the list and press the push-button **Delete.** 

# **Configure options**

This dialog is used to configure the global settings of the windows catalog program. The settings are saved in the file **win\_kat.ini** which resides in the windows rout directory.

# Warn when executing DOS Programs

This setting controls the behaviour of the catalog program when a DOS program is executed from within the <u>build in file manager</u>. If this switch is on, the program will warn you before executing a DOS program from within windows.

# Auto delete ZIP directory

If this field is set, the temporary directory where the ZIP files are extracted into will be deleted automatically after leaving the <u>build in file</u> <u>manager</u>. If this field is not set, you can decide each time if you want to keep your files in the temporary directory or if they should be deleted.

#### Temp dir

This field carries the default directory used as a temporary directory when unzipping files. This is also the active directory upon the start of the <u>build in file manager</u>. If the selected directory does not exist, you will be prompted to decide if it should be created or not.

#### When file exists

Here you can decide what happens if a file already exists when unzipping an archive. **Replace** means that existing files will automatically be replaced. **Confirm** will prompt you every time a file is encountered that would overwrite an existing file.

#### **CD-Drive**

This field contains the drive letter of your first CD-ROM drive. If you change your system settings, so that your CD-ROM drive has another drive letter, or you have multiple CD-ROM drives, you can change this setting to reflect the drive where the Mustang CD is inserted.

#### Font and font size

These two fields change the font for the file list box. Depending on the resolution used you should select a Font between 12 and 16 points.

# Search for text

With this dialog **search for text** you can search for keywords in the file listbox.

You can select if you want to distinguish upper and lower case when searching, as well as the direction that should be searched, up or down.

The dialog **search for text** will be active until you close it by pressing the **Close** push-button.

# **Copy files**

The dialog **Copy files** appears when you select the copy push-button in the <u>File list</u> or in the <u>build in file manager</u>.

You can select a target directory for the copy operation. Just select the drive letter in the list on the left and afterwards select the desired directory from the listbox.

By pressing **OK** you start the copy process.

By pressing **Cancel** you cancel the dialog without copying the files.

# The Unzip windows

The dialog **ZIP view** gives you an overview of a packed file. You will find information about the files, length, method, size, compression, date, time and filename of the compressed files.

By pressing the **Unzip** button all the selected files in the list will be unzipped to the temporary directory, that you have specified in the entry field.

By default, all files in the listbox are selected. Should you want to unzip only individual files, you can select them by dragging the mouse or by using the left mouse button and pressing and holding the CTRL key.

You can also view or execute a file directly from this dialog. Just double click on the file you want to view, or press the **View** button. The program will be executed, or the application that is associated with the selected program will be executed. If an association does not exist, one can be created.

The button **Mark all** will select all the files, so that you can unzip them together with the **Unzip** button.

The Button **Close** will terminate the dialog without unzipping any files

# **Create directory**

You can enter the name of the directory you want to create. DOS directory naming conventions apply. The directory will be created relative to the current directory.

# **Delete files**

You have selected a directory or one or more files for deletion. You can decide now, if you want to carry out the delete operation. If a directory is selected, the operation will be final. If you have selected one or several files, you will be prompted for each file if it should be deleted or not.